# **MANUAL** SIGAPCE VERSÃO USUÁRIO EXTERNO

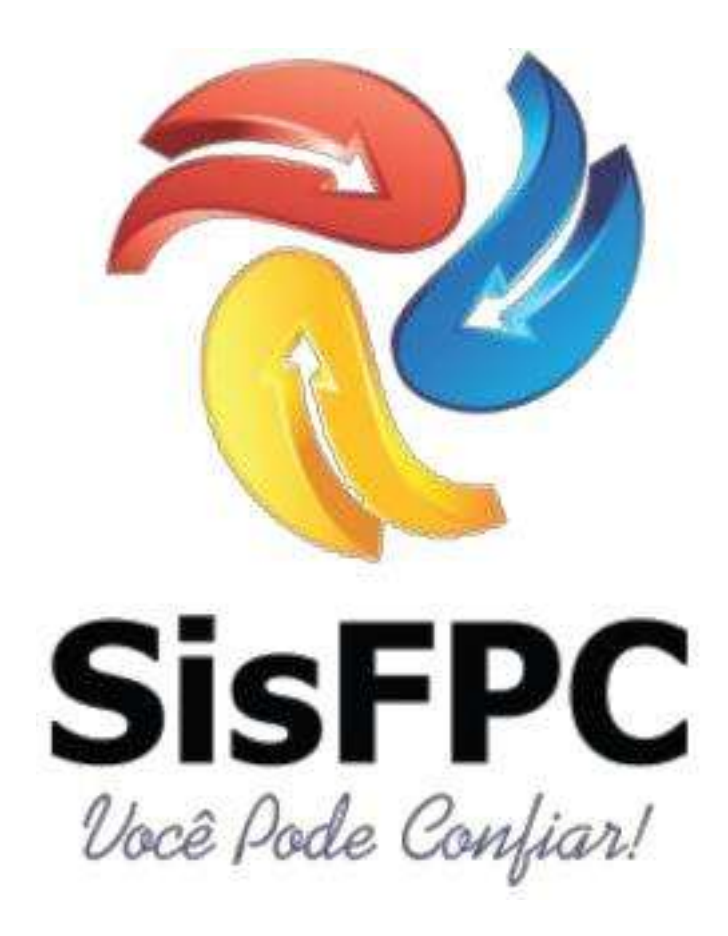

SFPC/9ª REGIÃO MILITAR

CAMPO GRANDE 2019

# SUMÁRIO

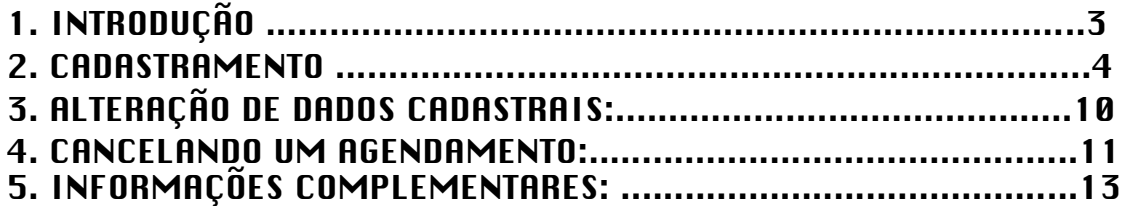

## 1. INTRODUÇÃO

O SIGAPCE é um programa desenvolvido pelo 2º Ten Sarabando, da 2ª RM, que veio para ajudar todos os usuários do SFPC, com ele você poderá realizar o agendamento de sua visita em uma de nossas unidades e pesquisar seu processo protocolado, tudo no conforto de sua casa ou em seu labor diário.

É sabido que outros órgãos federais, tais como Receita Federal e Polícia Federal (para fins de passaporte) já utilizam um sistema análogo, agora é nossa vez de utilizarmos uma ferramenta moderna para dar maior lisura aos processos almejados.

Vamos começar com a entrada no sistema!

Assim que o usuário clicar no link do SIGAPCE exposto na página da internet da 9ª Região Militar (www.9rm.eb.mil.br), encontrará essa tela:

Dentro do sistema você terá as opções de SAE (AGENDAMENTO) ou CONSULTA ON LINE. Se o usuário já for cadastrado no sistema poderá entrar com seu login (CPF) e senha, se for o primeiro acesso terá que clicar no botão azul SOLICITAR ACESSO, se esqueceu a senha clicará no botão vermelho ESQUECI A SENHA.

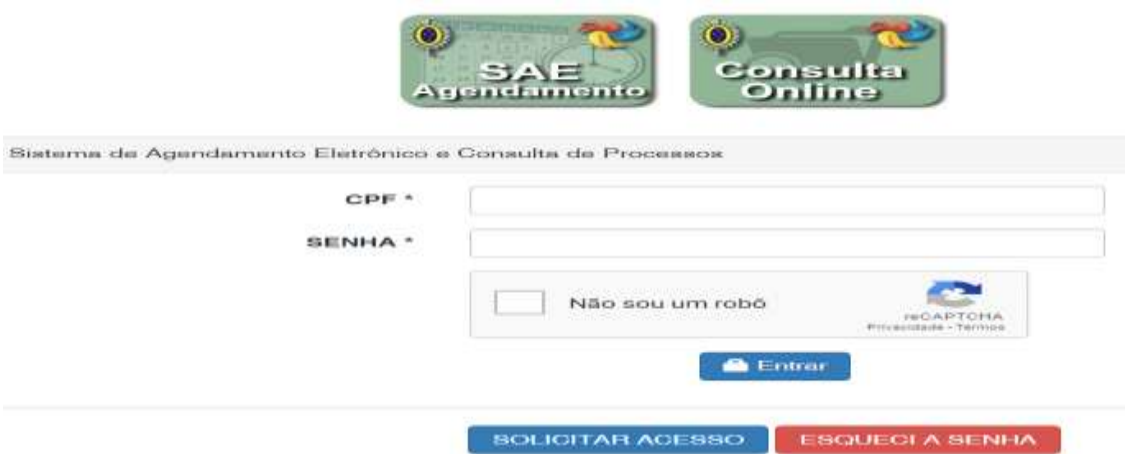

## 2. CADASTRAMENTO

## Ao clicar sobre o botão SOLICITAR ACESSO, o senhor será conduzido à página de cadastramento:

#### **O** Instruções de preenchimento

1) Todas as informações são obrigatórias.

2) A senha deve ser formada por letras, números e caracteres especiais.

3) Confira seus dados antes de Enviar a Solicitação de Acesso.

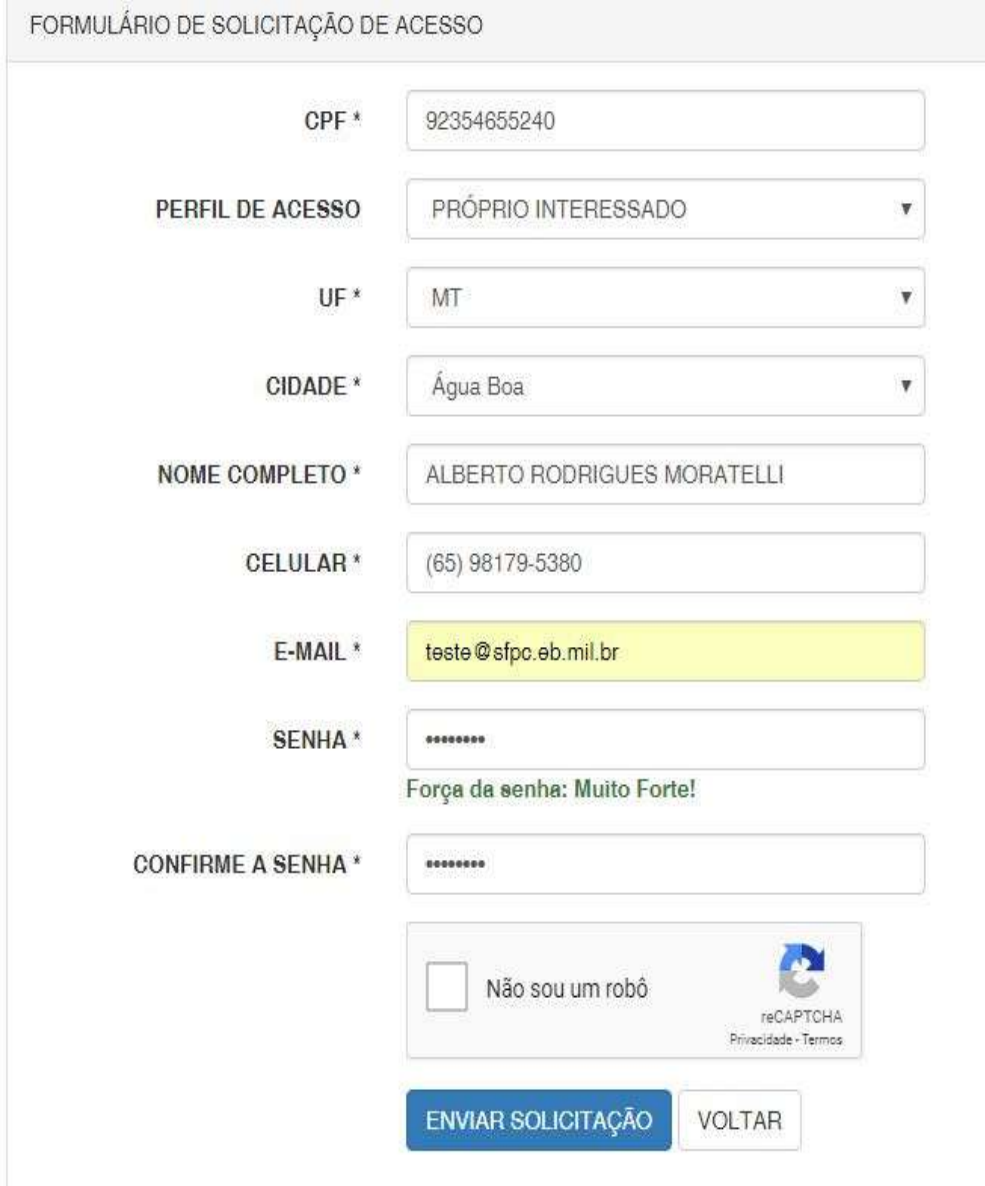

## Instruções para o preenchimento das informações:

a. **CPF**: Deverá ser válido.

b. **PERFIL DE ACESSO**: Cadastrar sempre como "o próprio", não utilizar "despachante" mesmo que o seja.

c. **UF**: Selecionar o estado.

d. **CIDADE:** Verificar no ítem 5. INFORMAÇÕES COMPLEMENTARES (Pag. 13), qual a Organização Militar que atende a cidade onde o senhor deseja ser atendido.

e. **NOME COMPLETO**: Sem abreviatura e sem assento.

f. **CELULAR**: Telefone de contato onde o senhor pode ser localizado, se for preciso.

g. **E-MAIL**: Importante para recuperação de sua senha.

h. **SENHA**: Utilizar senha forte (mesclagem de caracteres, números, maiúsculas e minúsculas), caso contrário o sistema não concluirá o seu cadastro.

i. **CONFIRME A SENHA**: Mesma senha digitada anteriormente.

j. **CAMPO DE VERIFICAÇÃO**: O sistema fará uma verificação para impedir a atuação de "robôs".

#### Clicando no botão "Enviar Solicitação" o cadastro será homologado pelo SFPC para análise das informações e será exibida a tela abaixo:

SIGAPCE ASENDAMENTO PROCESSOR AURENTO RODRIGUES MORATEU L. ALBERTO RODRIGUES MORATELLI CPF 92304555240 CIDADE: AGUA BOA - MT PERFIL PROPRIO INTERESSADO **STATUS EM ANALISE** CADASTRO EM ANALISE AGUARDANDO LIBERAÇÃO. O Voos não possui agendamentos.

Após o deferimento do cadastro o usuário poderá realizar um dos serviços que é o agendamento. Com este serviço o usuário evita filas e é atendido na hora em que ele escolher dentro do calendário disponibilizado pelo SFPC. Quando sua solicitação for homologada, seu "STATUS" será alterado, conforme mostra a tela seguinte:

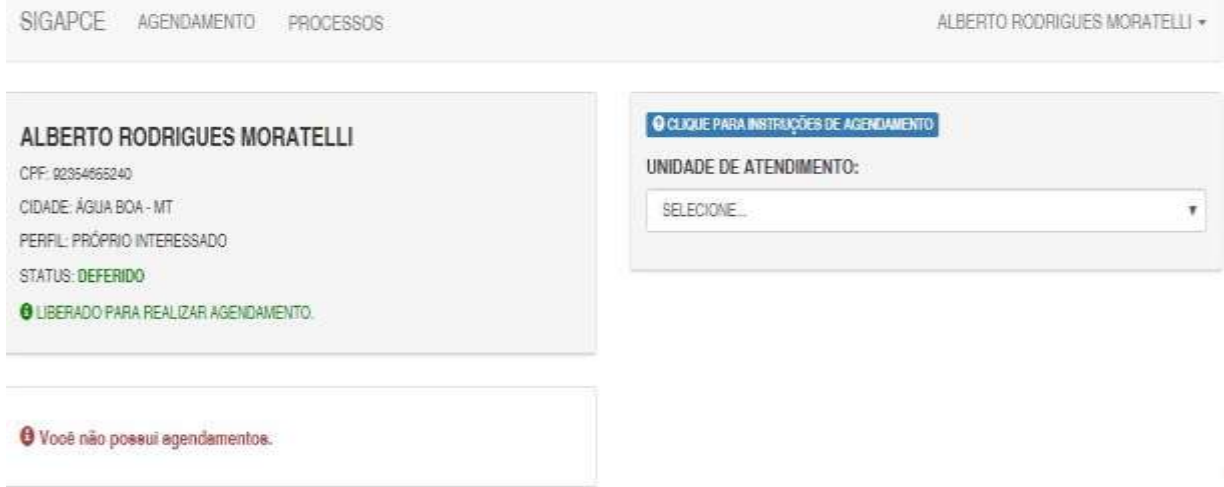

## - Seu acesso é feito através da entrada no sistema SIGAPCE, por meio do CPF e SENHA:

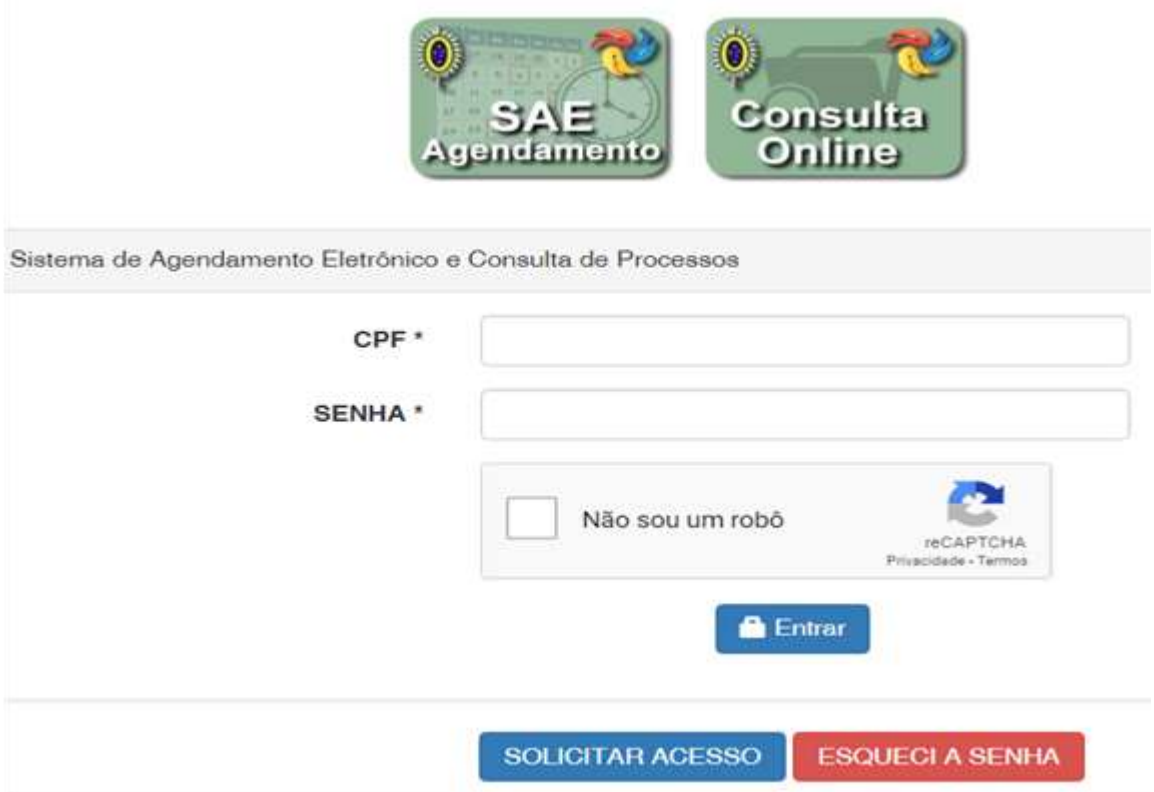

#### - O sistema irá exibir a página do agendamento com o calendário de datas disponibilizadas pela sua OM. Para a visualização do calendário selecione a UNIDADE DE ATENDIMENTO disponível:

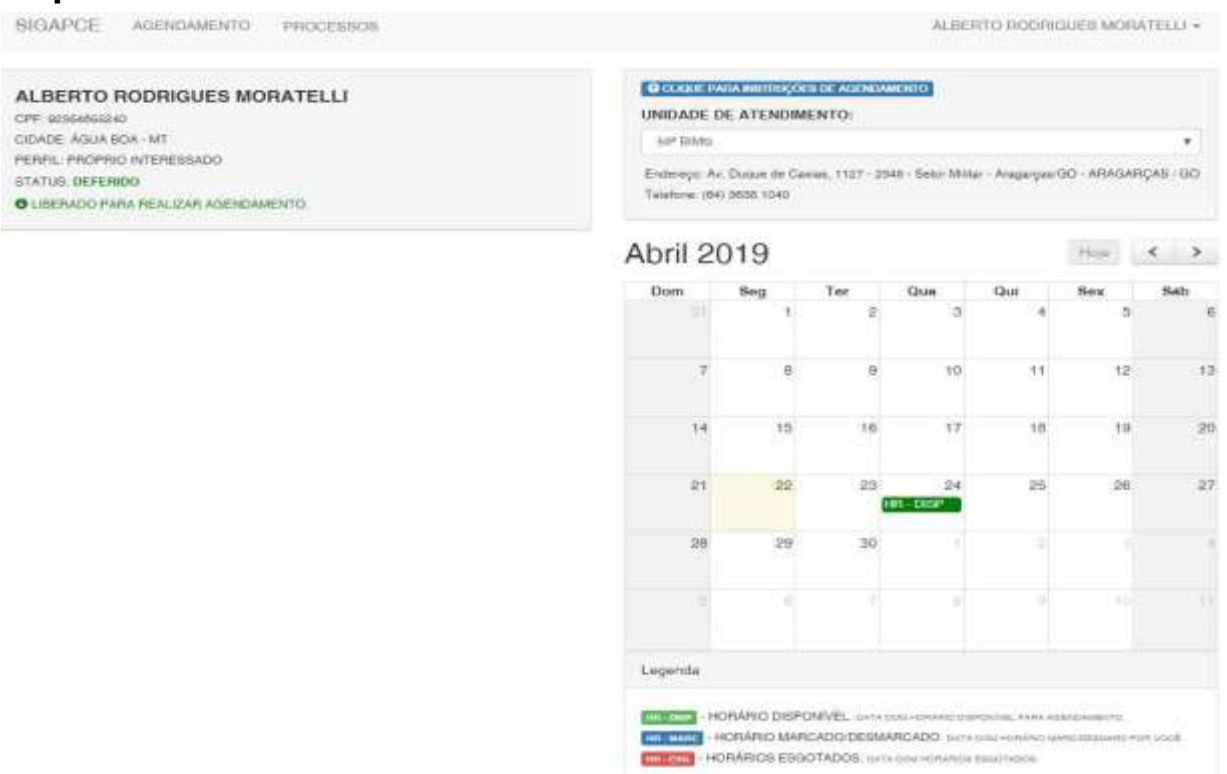

Abaixo do calendário existe uma legenda informando as possíveis situações para o dia disponível para o agendamento. Ao selecionar um dia com horário disponível o sistema apresentará os horários possíveis para o agendamento.

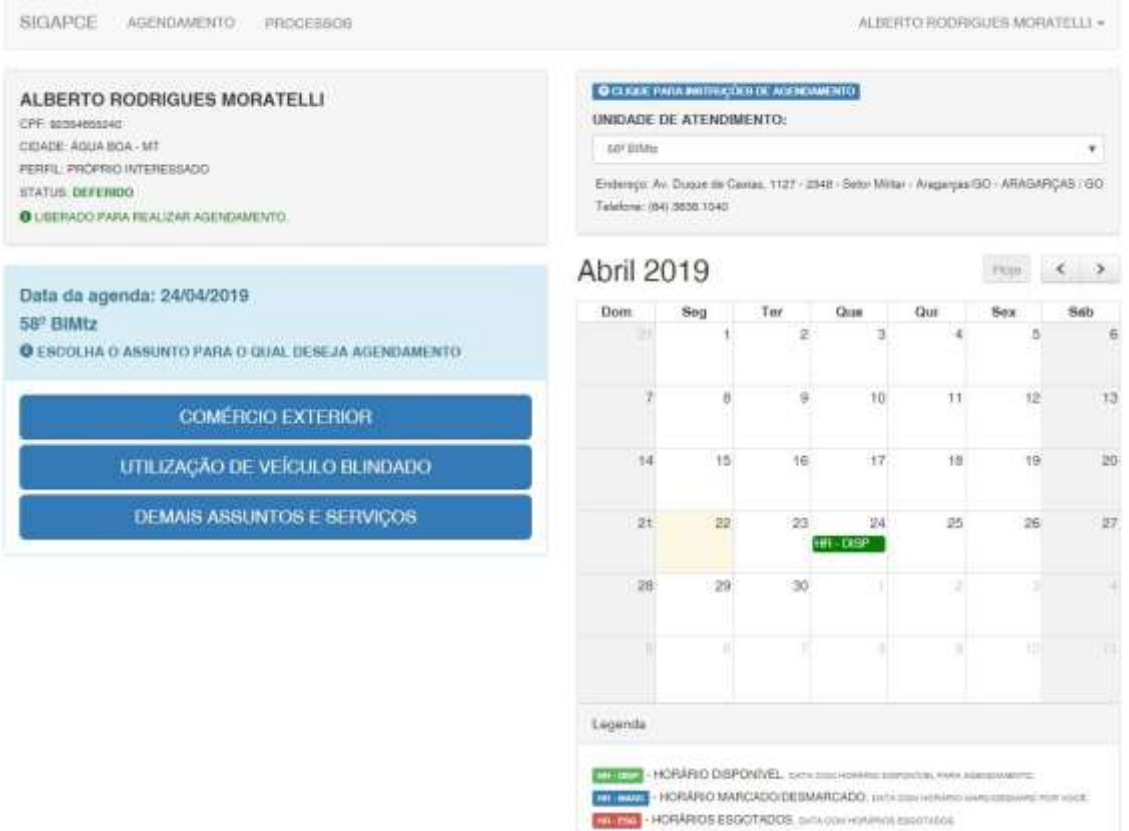

## Após escolher o assunto será apresentado a tela seguinte:

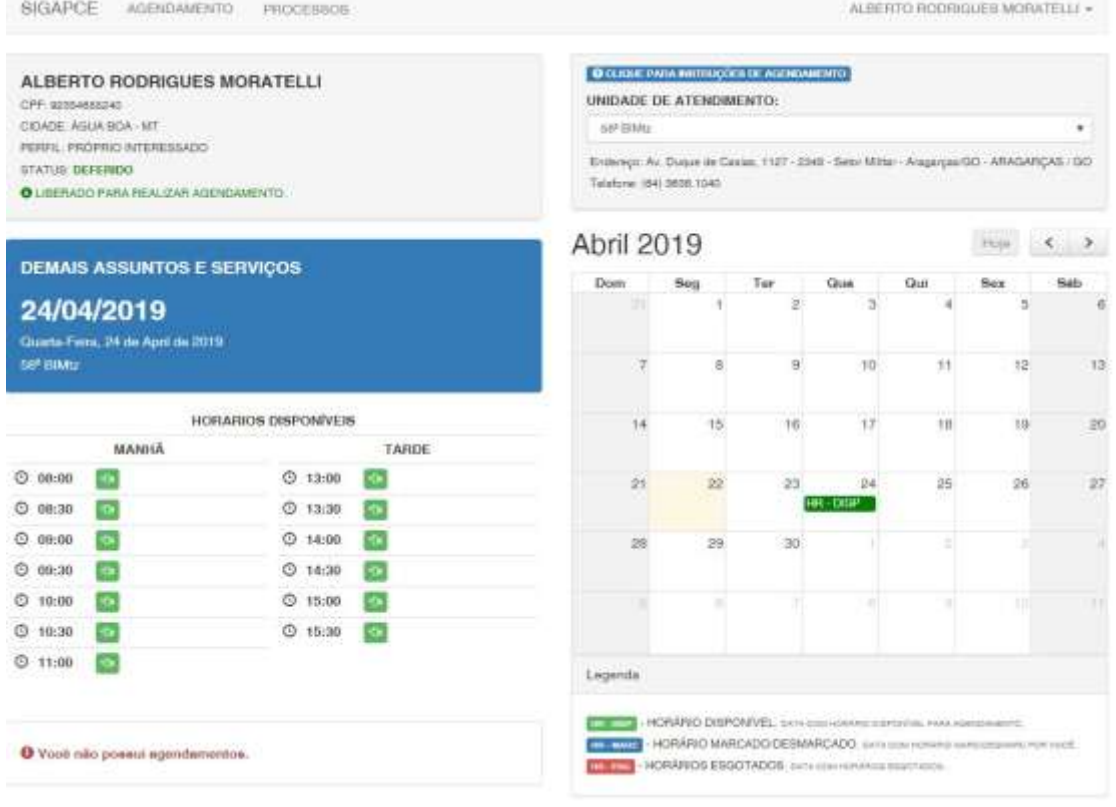

# Escolha um horário e clique no botão "CONFIRMAR":

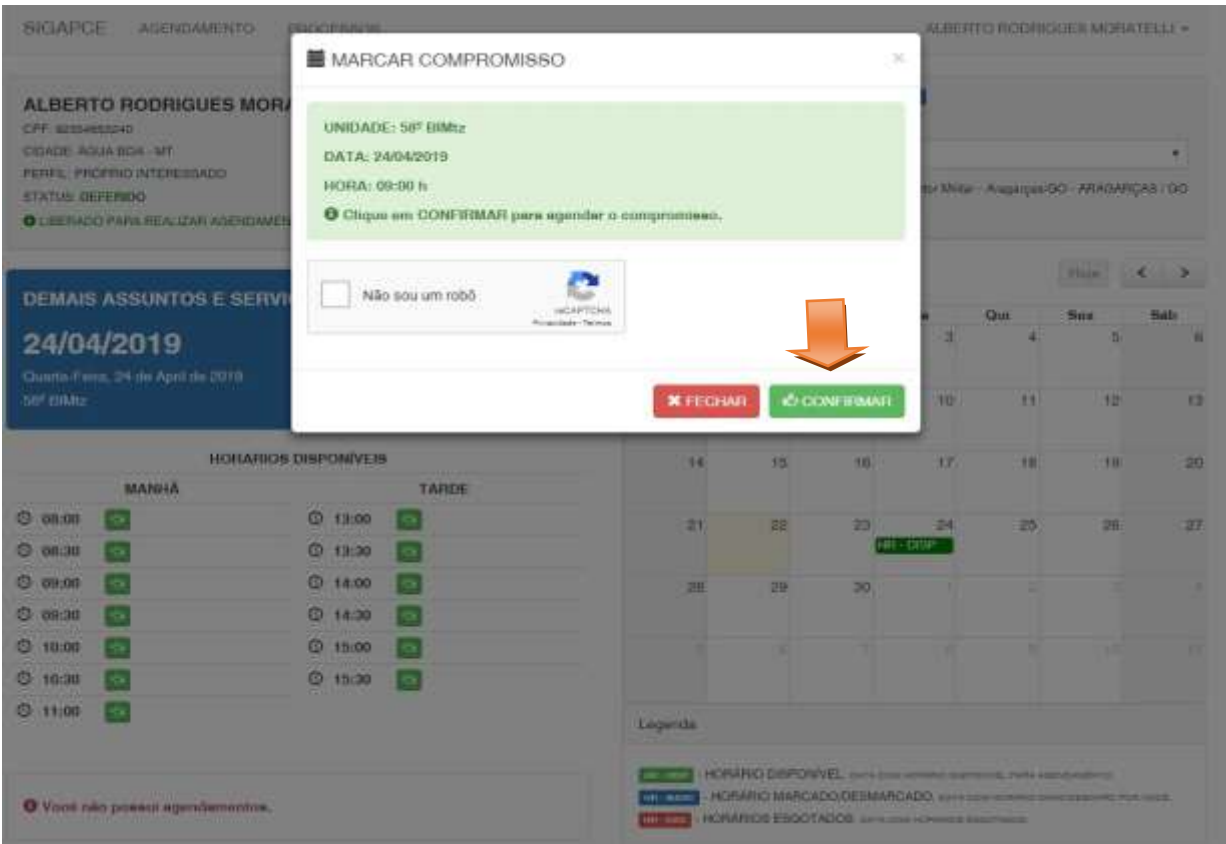

# Clique em "verificar":

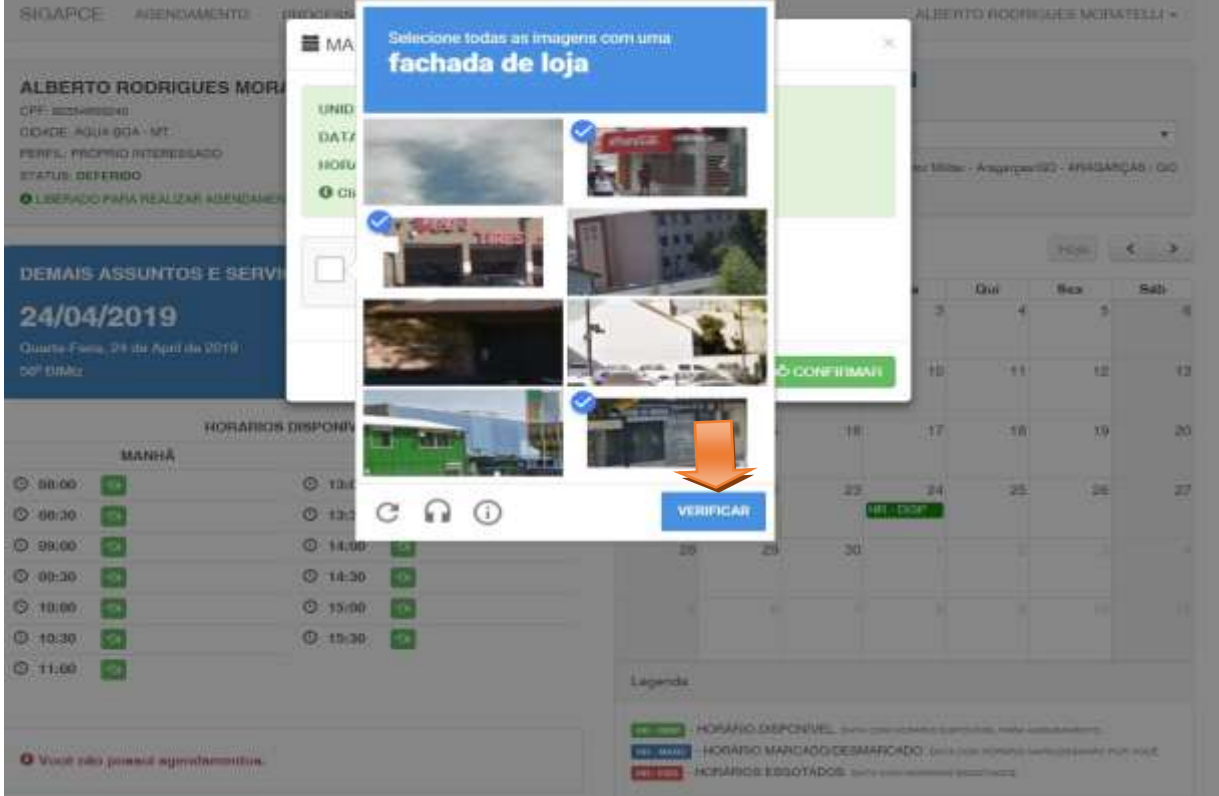

# Clique em "confirmar":

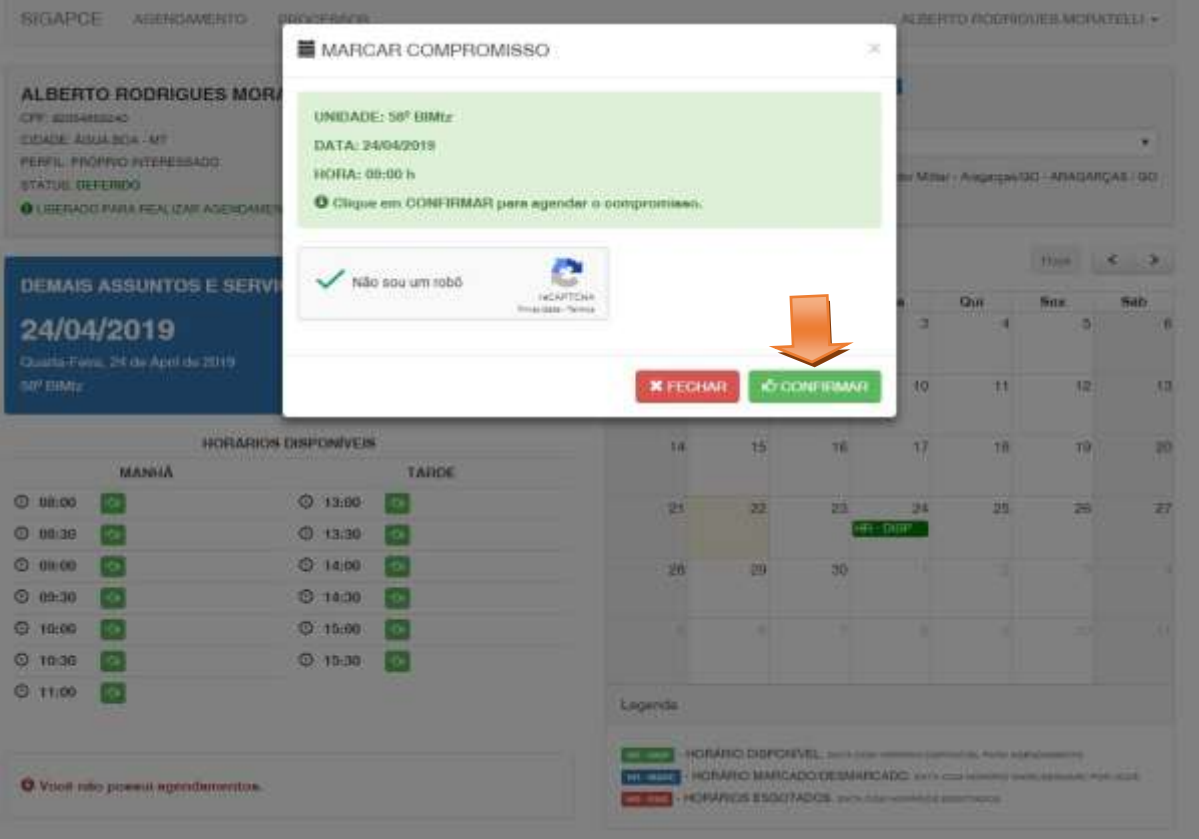

# Clique em "Fechar":

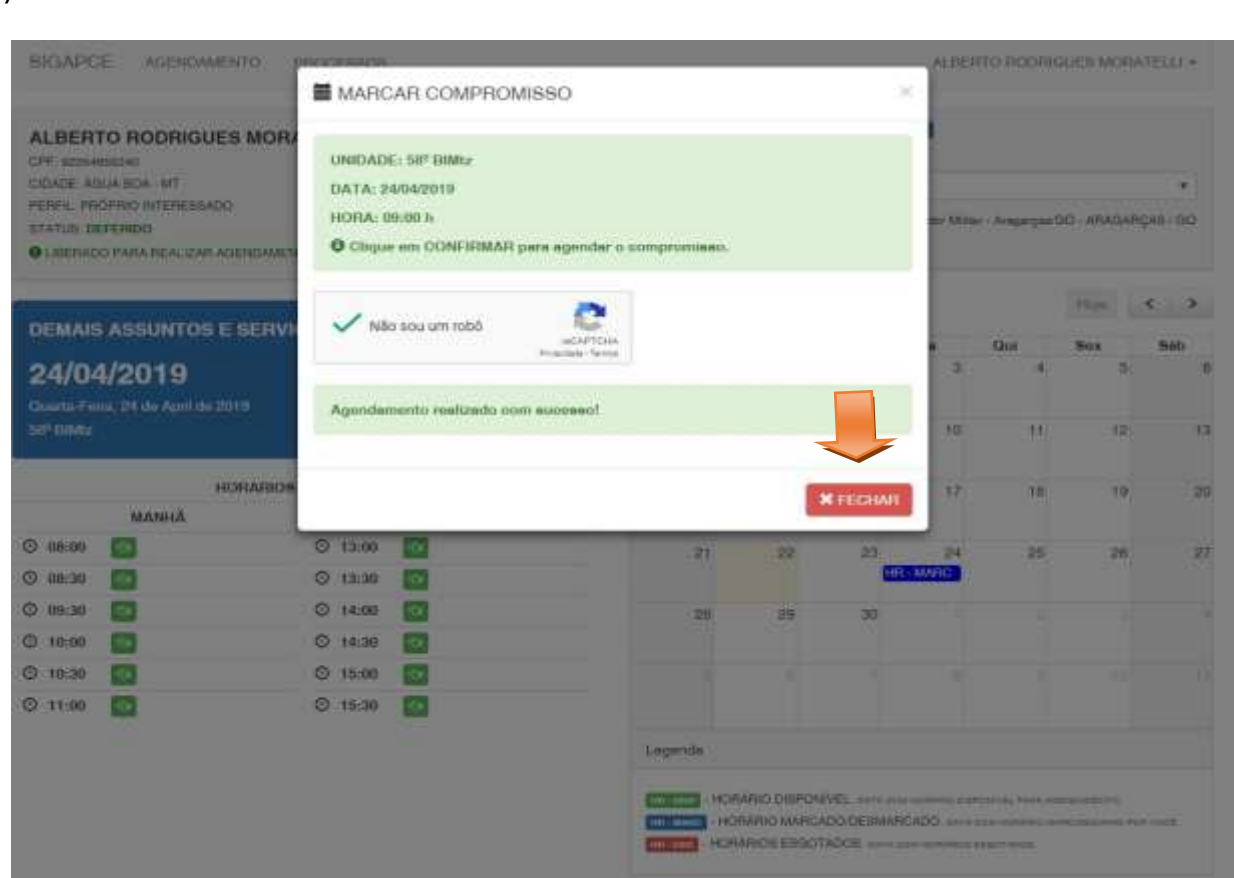

#### Para verificar os seus agendamentos, clique em "AGENDAMENTO", será exibida a tela seguinte:

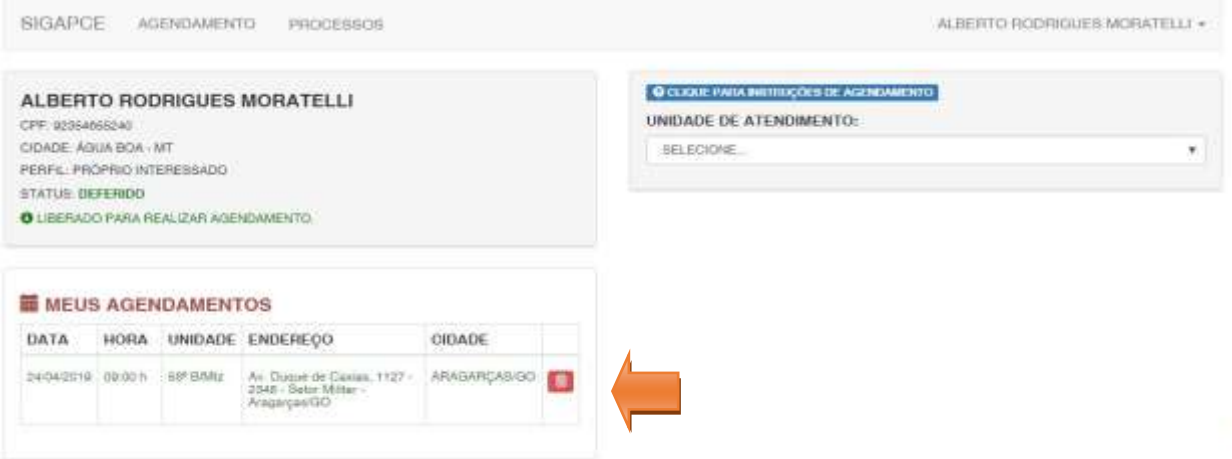

Agora basta você comparecer a Organização Militar no dia e hora marcados, para que o senhor possa ser atendido.

## 3. ALTERAÇÃO DE DADOS CADASTRAIS: Para alterar seus dados cadastrais, clique em "Meus Dados", conforme a tela seguinte:

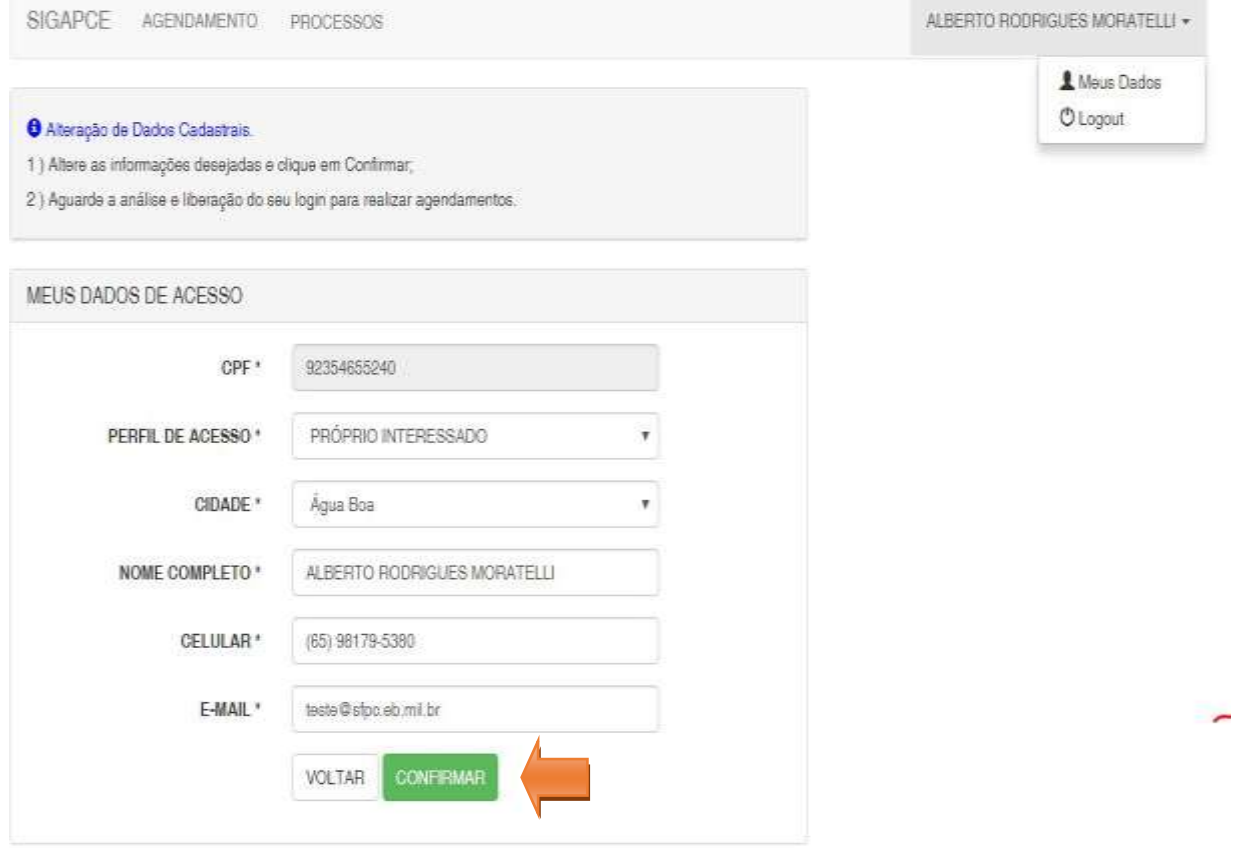

N

i,

Clique no botão "CONFIRMAR" e aguarde sua solicitação ser homologada pela Organização Militar que atende a cidade que o senhor cadastrou ou modificou em seu cadastro. Lembre-se que enquanto sua solicitação não for homologada, o agendamento não estará disponível e será apresentada a seguinte tela:

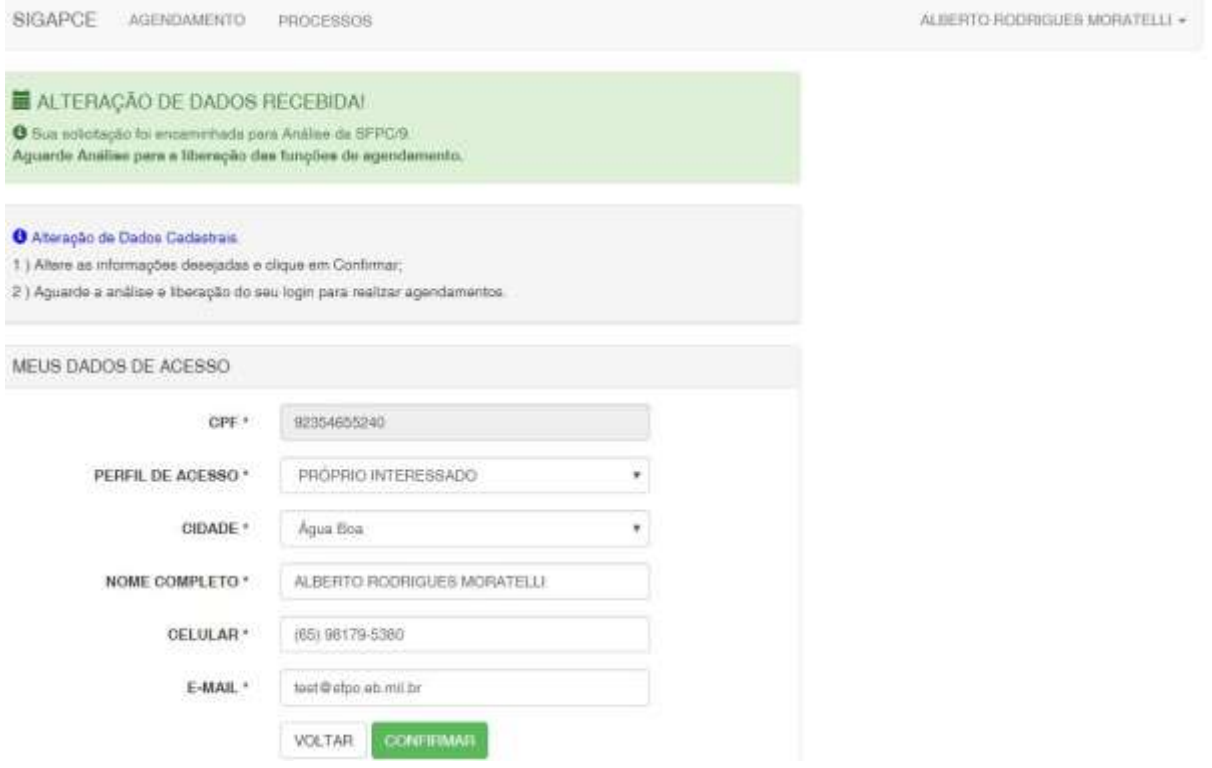

#### 4. CANCELANDO UM AGENDAMENTO: Para cancelar um agendamento, clique na lixeira, conforme a tela seguinte:

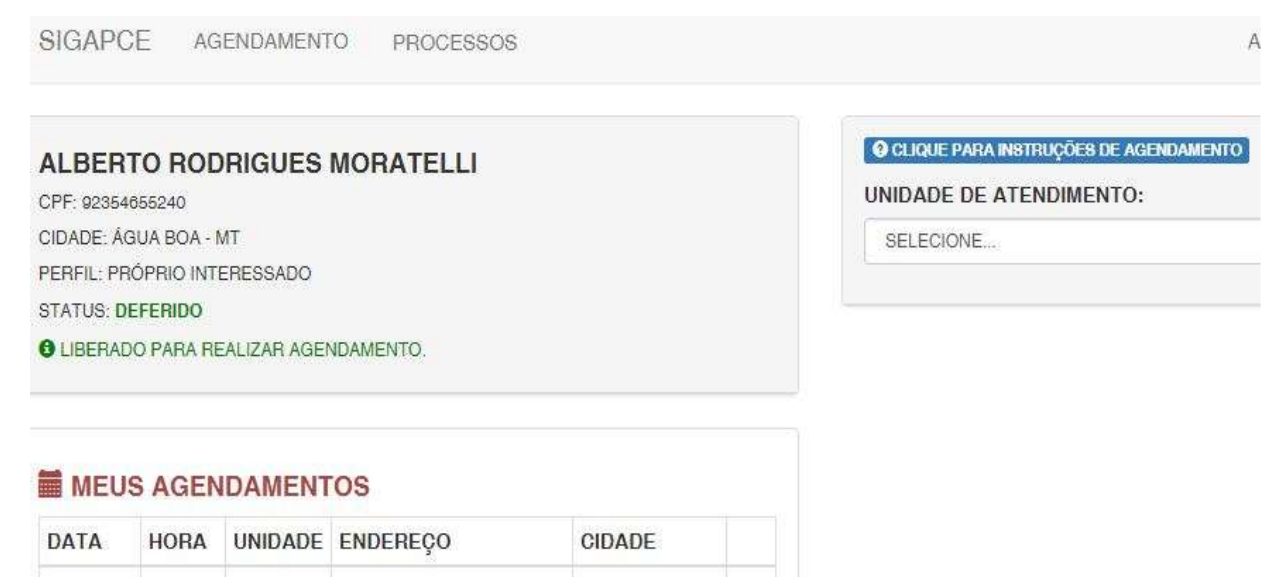

Av. Duque de Caxias, 1127 - ARAGARÇAS/GO<br>2348 - Setor Militar -

24/04/2019 15:30 h

58<sup>°</sup> BIMtz

Aragarças/GO

## A seguir clique no botão "DESMARCAR":

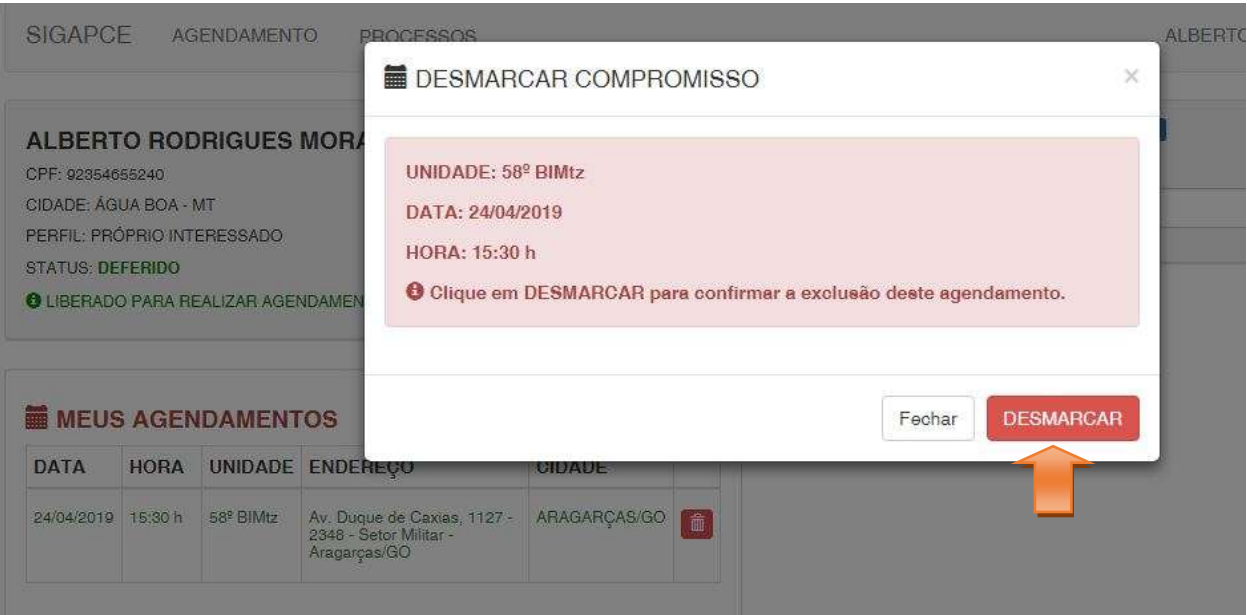

Seu agendamento foi demarcado com sucesso.

## CONSIDERAÇÕES IMPORTATÍSSIMAS SOBRE A UTILIZAÇÃO DO SISTEMA DE AGENDAMENTO ELETRÔNICO:

1. Se agendar um horário, COMPAREÇA para atendimento, ou poderá sofrer restrições quanto a NOVOS agendamentos.

2. Evite cancelar agendamentos realizados, pois o horário que o senhor reservou não poderá ser revertido para outro usuário e, portanto estará "INUTILIZADO".

3. Cada requerente só poderá agendar 02 (dois) horários por dia.

4. Cada horário agendado será destinado ao processamento de até dois processo.

5. **Se o senhor por despachante ou procurador do USUÁRIO, deverá cadastrá-lo e agenda-lo com os dados pessoais dos mesmos e então comparecer ao atendimento munido de procuração para representá-lo**.

#### 5. INFORMAÇÕES COMPLEMENTARES: OM DO SISTEMA DE FISCALIZAÇÃO DE PRODUTOS CONTROLADOS/9ª RM:

#### a. MATO GROSSO DO SUL

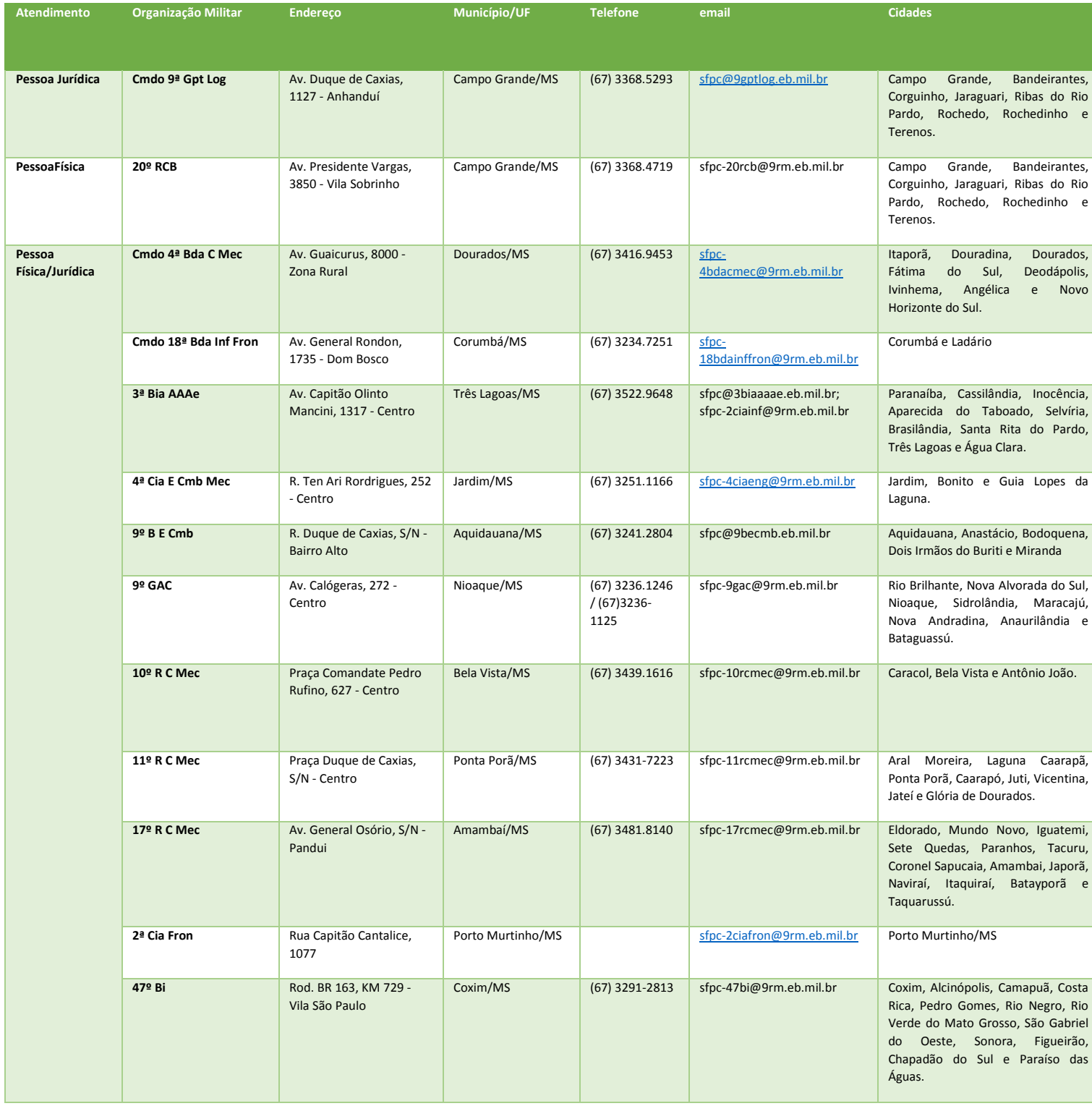

#### **b. MATO GROSSO:**

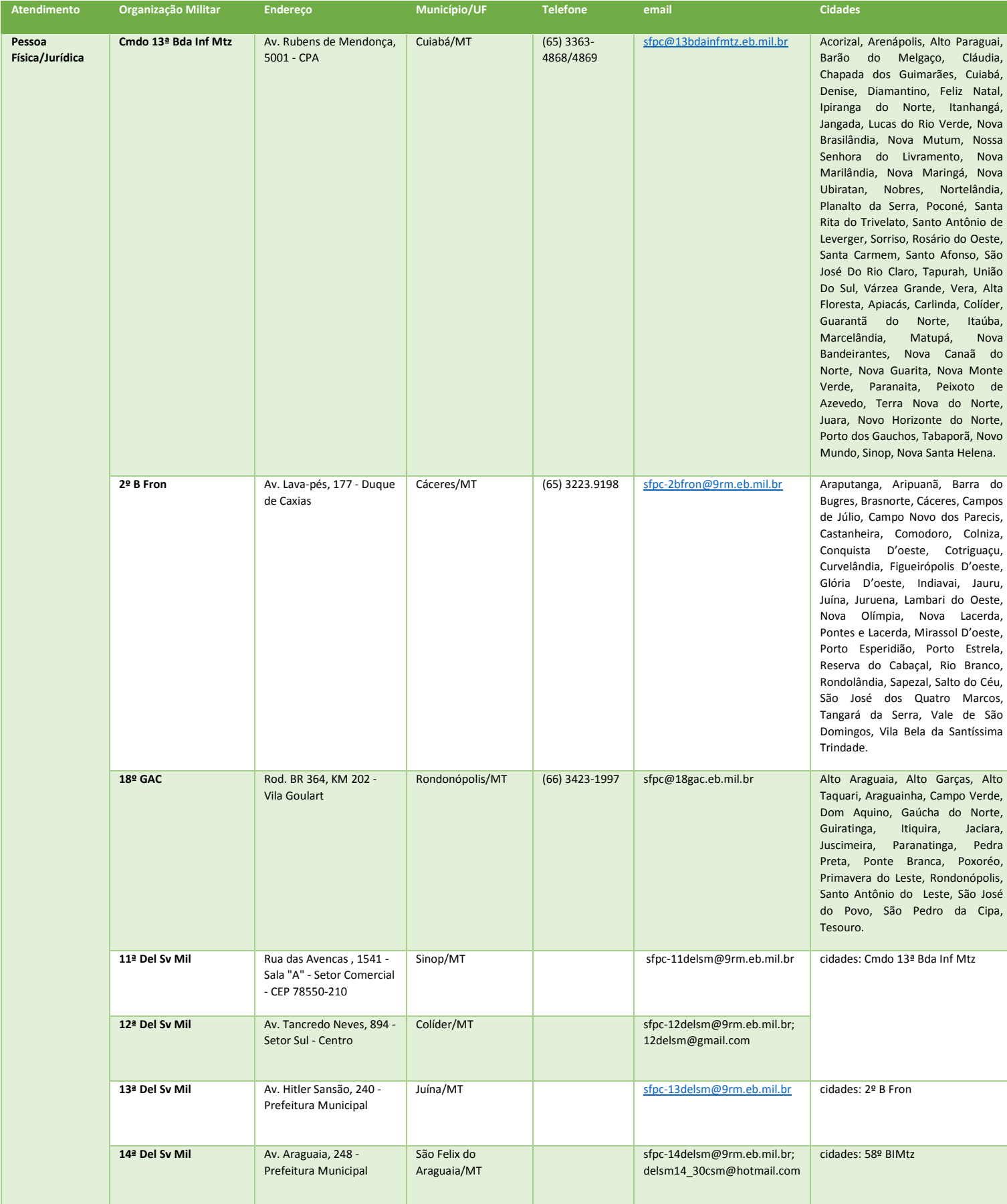

## Página | 15

#### **c. GOIÁS:**

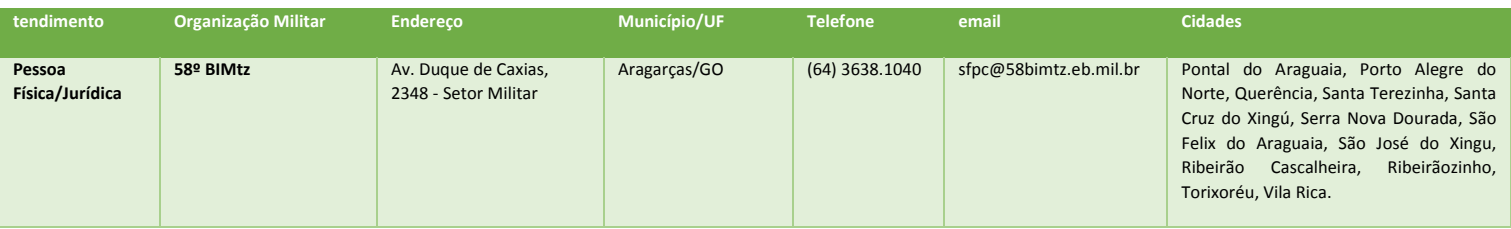

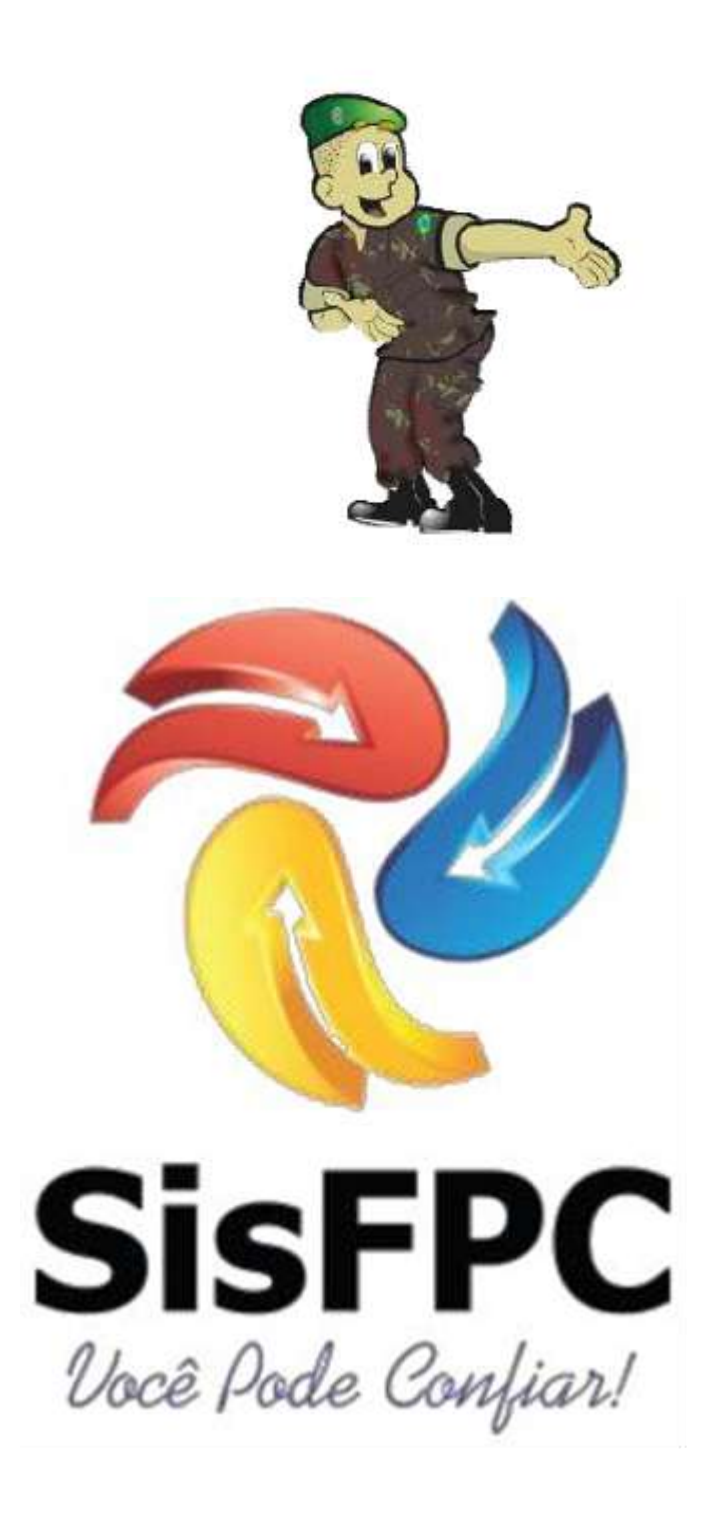